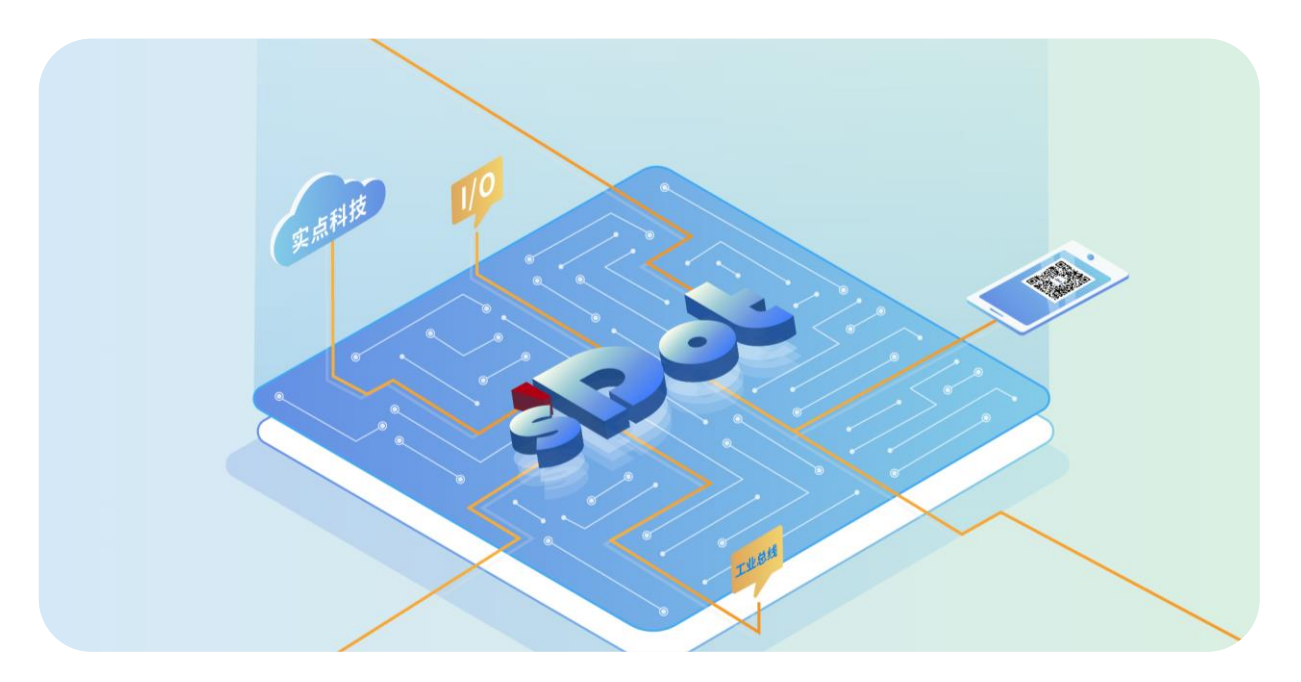

## **EtherCAT 分支器**

## **SW4-ECP04**

**用户手册**

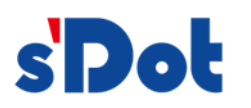

南京实点电子科技有限公司

#### **版权所有 © 南京实点电子科技有限公司 2024。保留一切权利**。

非经本公司书面许可,任何单位和个人不得擅自摘抄、复制本文档内容的部分或全部,并不得以任何形式传播。

#### **商标声明**

s'Dot<br>和其它实点商标均为南京实点电子科技有限公司的商标。

本文档提及的其它所有商标或注册商标,由各自的所有人拥有。

#### **注意**

您购买的产品、服务或特性等应受实点公司商业合同和条款的约束,本文档中描述的全部或部分产品、服务或特性可 能不在您的购买或使用范围之内。除非合同另有约定,实点公司对本文档内容不做任何明示或默示的声明或保证。 由于产品版本升级或其他原因,本文档内容会不定期进行更新。除非另有约定,本文档仅作为使用指导,本文档中的 所有陈述、信息和建议不构成任何明示或暗示的担保。

南京实点电子科技有限公司

地址: 江苏省南京市江宁区胜利路 91 号昂鹰大厦 11 楼

邮编: 211106

- 电话: 4007788929
- 网址: [http://www.solidotech.com](http://www.solidotech.com/)

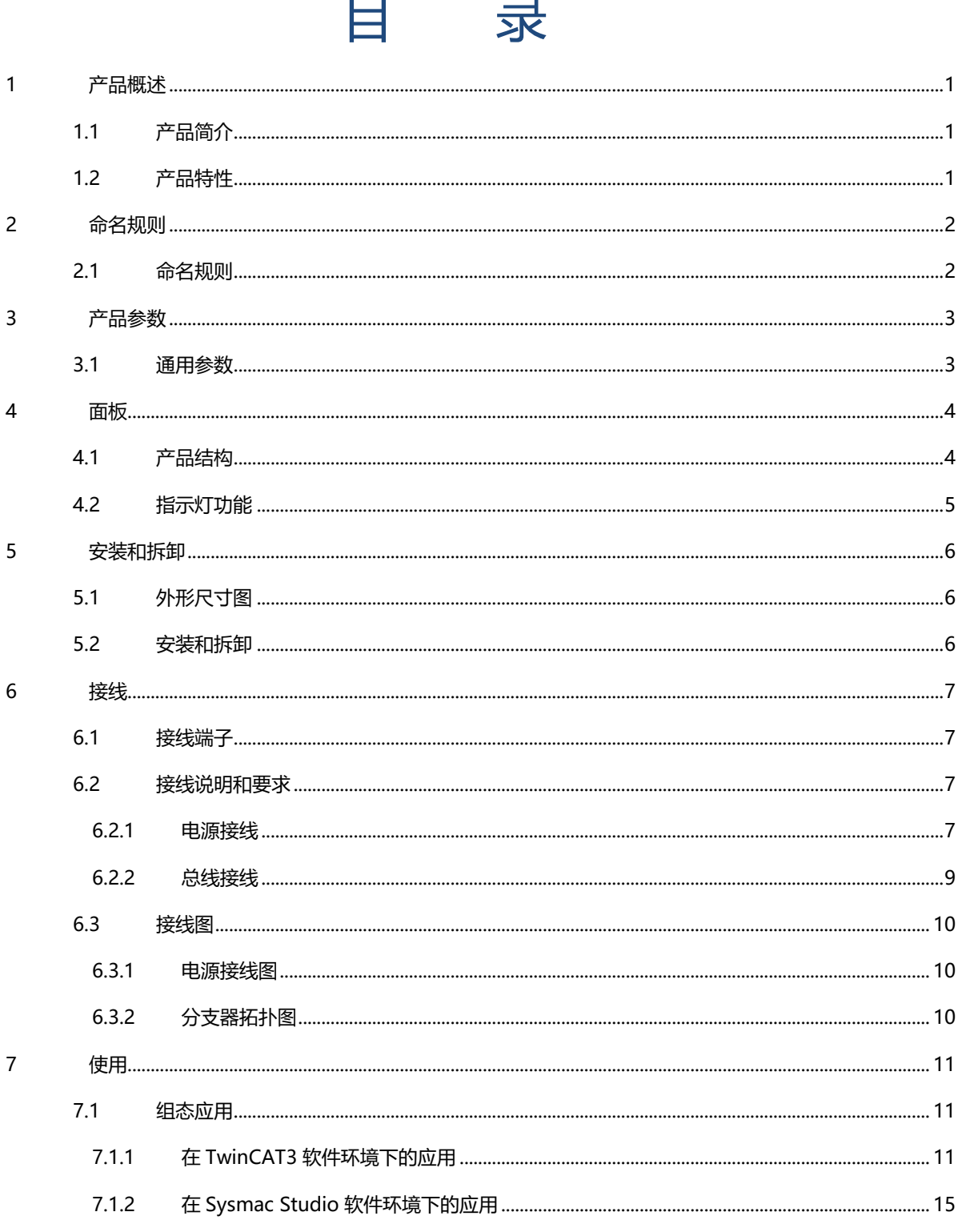

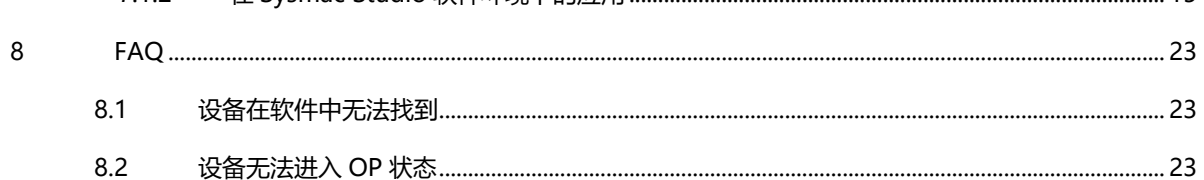

## 1 产品概述

### <span id="page-3-1"></span><span id="page-3-0"></span>1.1 产品简介

SW4-ECP04 是四网口 EtherCAT 分支器模块, 采用 EtherCAT 工业以太网总线接口, 可以与多个厂商的 EtherCAT 网络兼容, 支持级联功能, 能够灵活组合成多种拓扑结构, 可广泛应用于各种工业系统。

### <span id="page-3-2"></span>1.2 产品特性

- 四个 EtherCAT 网口 RJ45 接口,支持分支器级联功能
- ⚫ 体积小巧 适用于空间狭小的应用
- ⚫ 速度快 基于高性能 EtherCAT ASIC 通讯芯片, 速度更快
- 易组态 组态配置简单,支持各大主流 EtherCAT 主站
- ⚫ 易安装 DIN 35 mm 标准导轨安装

## 2 命名规则

### <span id="page-4-1"></span><span id="page-4-0"></span>2.1 命名规则

## **SW 4 - EC P 04**  $\overline{(1)}$   $\overline{(2)}$   $\overline{(3)}$   $\overline{(4)}$   $\overline{(5)}$

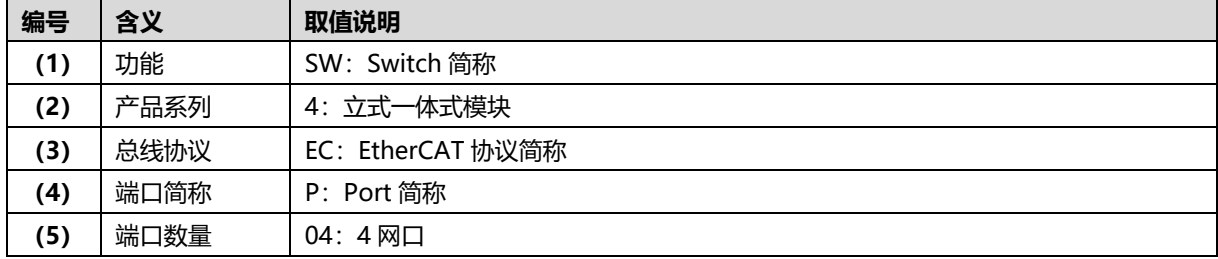

# 3 产品参数

## <span id="page-5-1"></span><span id="page-5-0"></span>3.1 通用参数

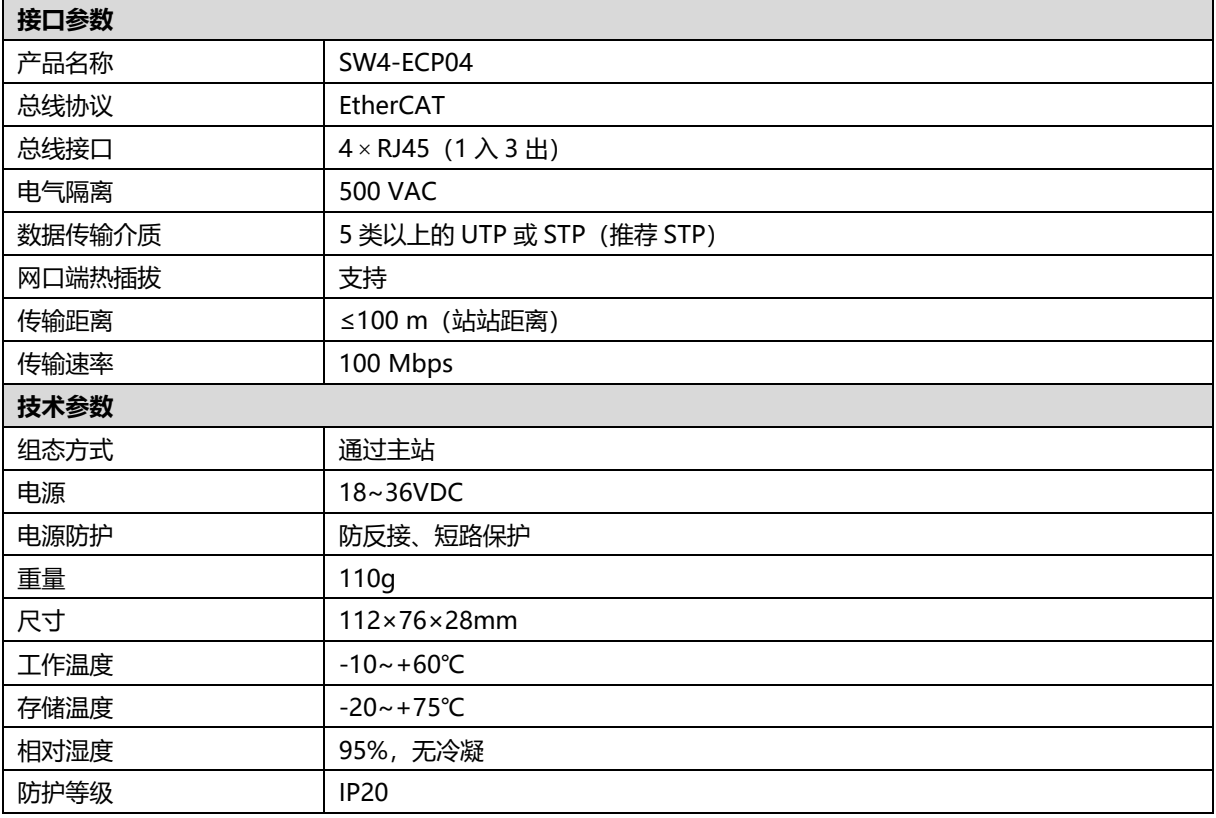

# 面板

## <span id="page-6-1"></span><span id="page-6-0"></span>4.1 产品结构

### **产品各部位名称**

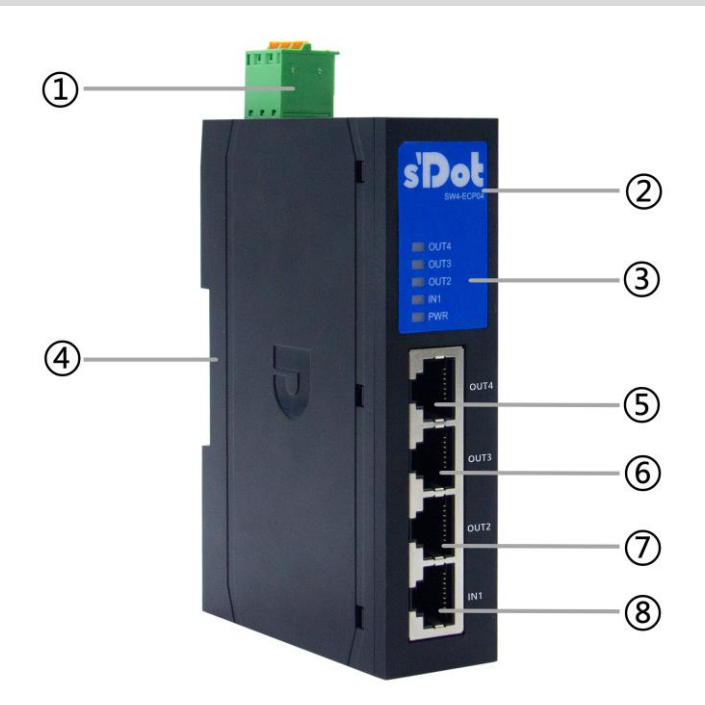

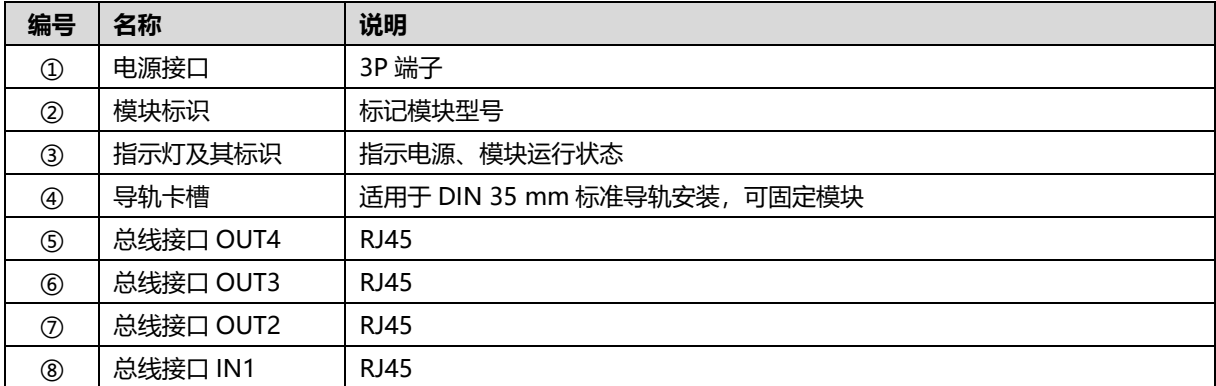

## <span id="page-7-0"></span>4.2 指示灯功能

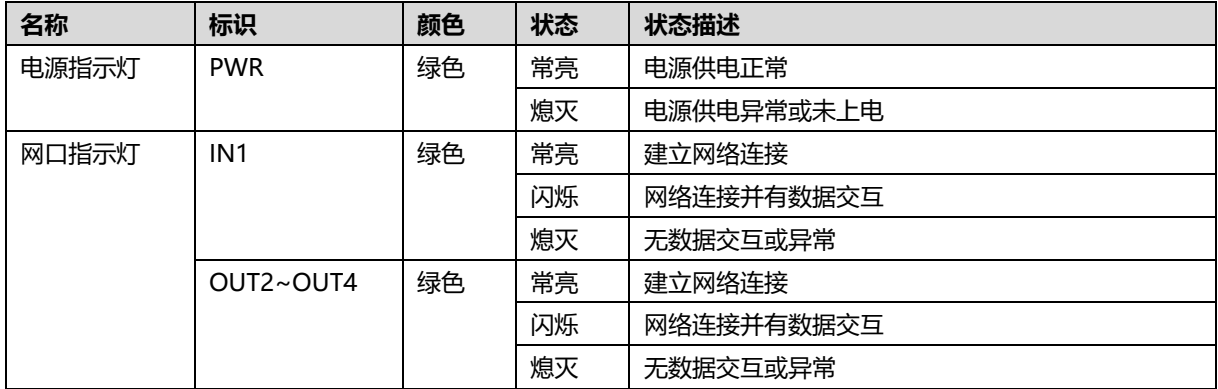

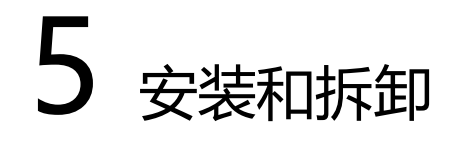

## <span id="page-8-1"></span><span id="page-8-0"></span>5.1 外形尺寸图

#### **外形规格(单位 mm)**

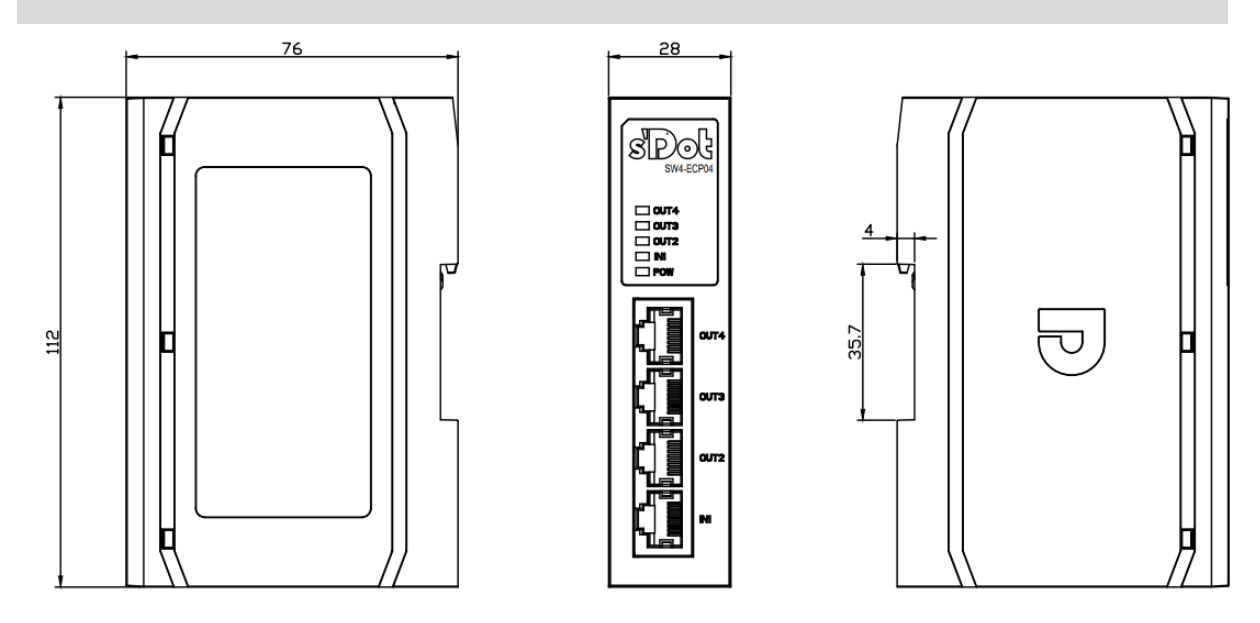

## <span id="page-8-2"></span>5.2 安装和拆卸

模块采用 DIN 35 mm 标准导轨安装,具体步骤如下表所示:

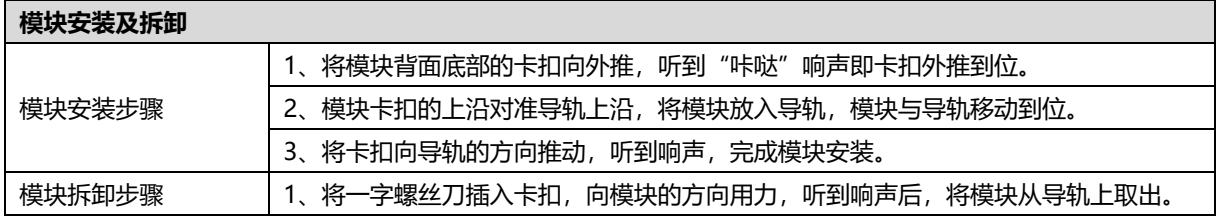

## 6 接线

### <span id="page-9-1"></span><span id="page-9-0"></span>6.1 接线端子

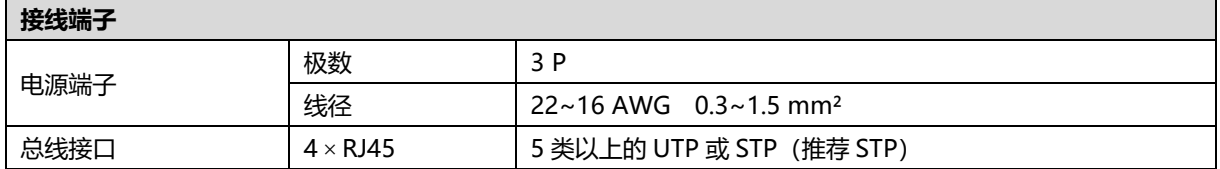

## <span id="page-9-2"></span>6.2 接线说明和要求

#### <span id="page-9-3"></span>6.2.1电源接线

#### **电源接线注意事项**

⚫ PE 需可靠接地。

#### **接线工具要求**

电源端子采用免螺丝设计,线缆的安装及拆卸均可使用

一字型螺丝刀操作(规格:≤3 mm)。

 $\sim$  $\leq$  3mm.  $\propto$ 

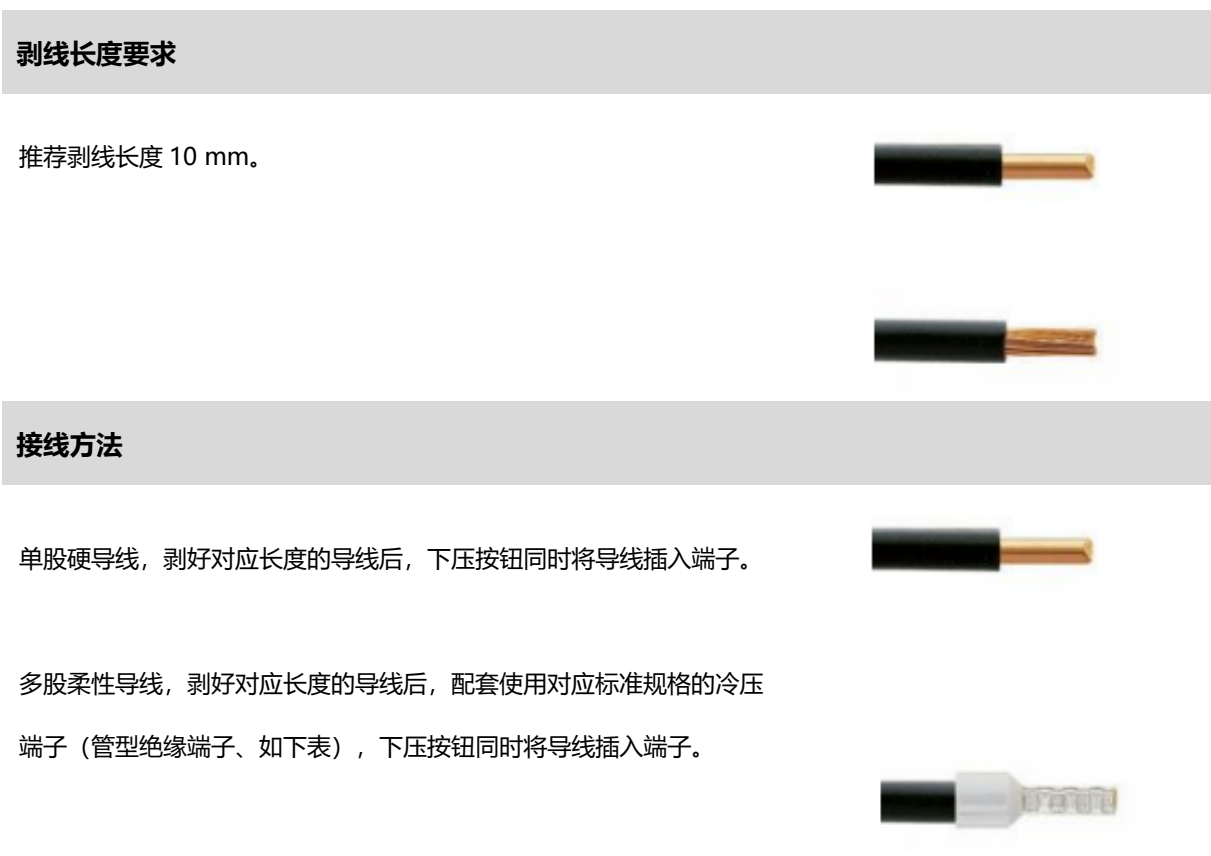

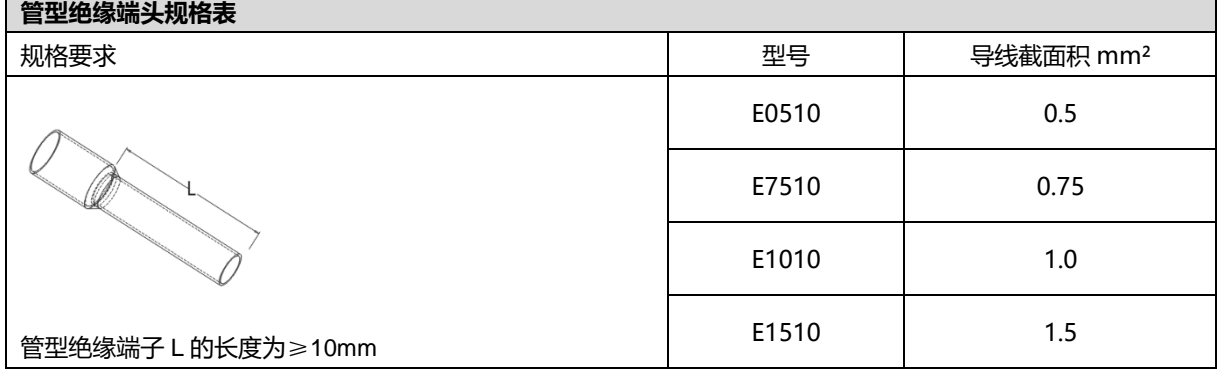

 $\blacksquare$ 

#### <span id="page-11-0"></span>6.2.2总线接线

#### **总线接线要求**

- ➢ 采用标准 RJ45 网络接口与标准水晶接头
- ➢ 设备之间线缆的长度不能超过 100 m

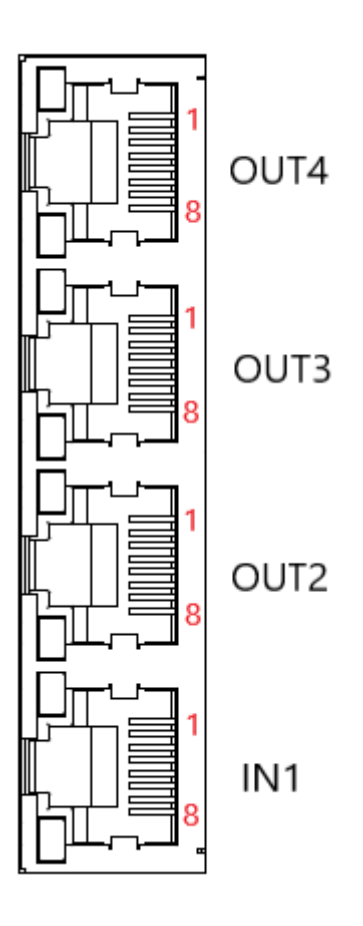

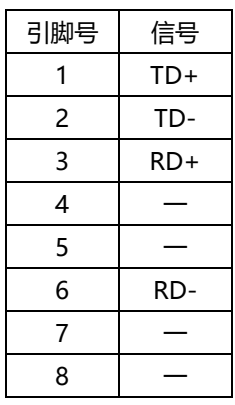

## <span id="page-12-0"></span>6.3 接线图

#### <span id="page-12-1"></span>6.3.1电源接线图

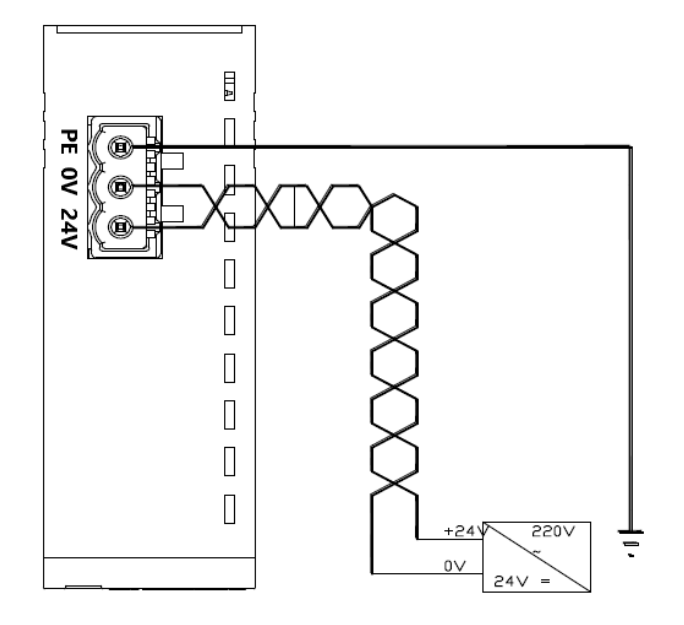

<span id="page-12-2"></span>6.3.2分支器拓扑图

以我司 EC 系列产品为例, 分支器连接模块的拓扑结构示例, 如下图所示。

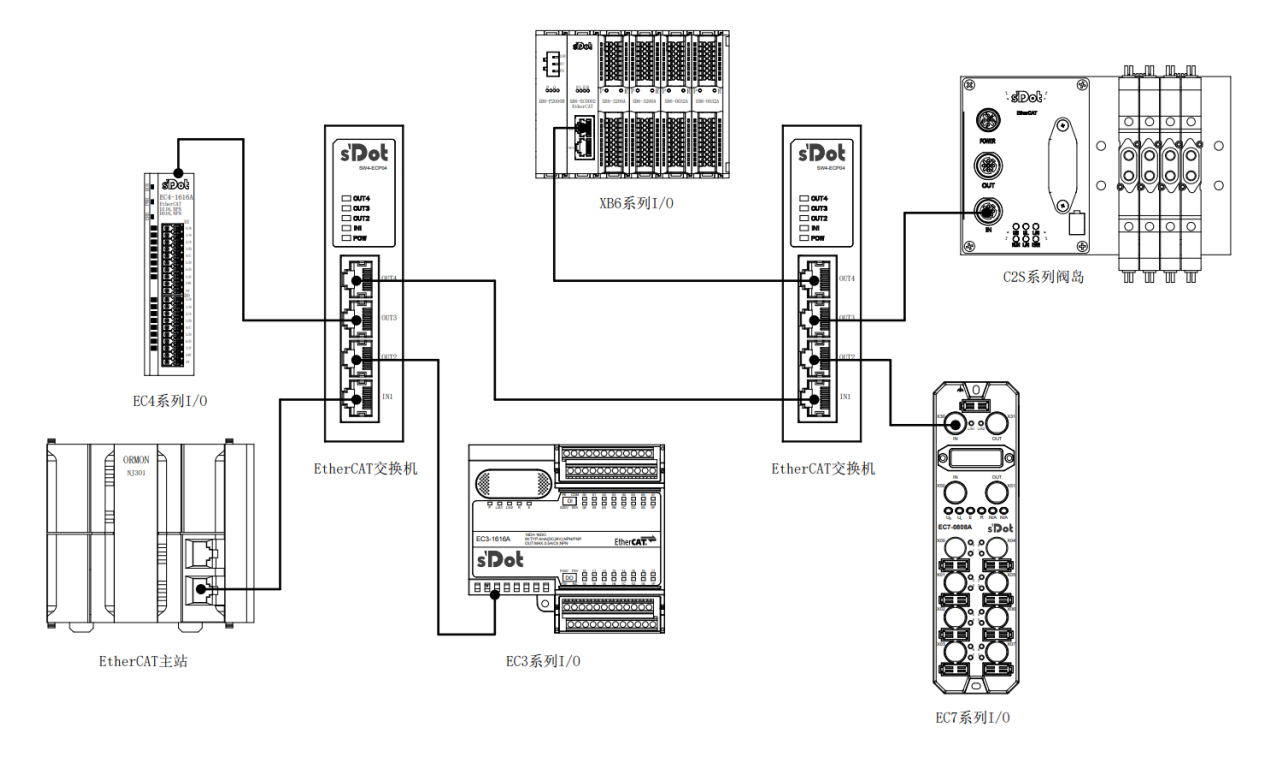

## 7 使用

### <span id="page-13-1"></span><span id="page-13-0"></span>7.1 组态应用

#### <span id="page-13-2"></span>7.1.1在 TwinCAT3 软件环境下的应用

- **1、 准备工作**
	- ⚫ **硬件环境**
		- ➢ **分支器 SW4-ECP04,以 OUT2 连接 IO 模块 EC3-1616A,OUT3 连接 EC3-0032B 为例**
		- ➢ **计算机一台,预装 TwinCAT3 软件**
		- ➢ **EtherCAT 专用屏蔽电缆**
		- ➢ **开关电源一台**
		- ➢ **设备配置文件** 配置文件获取地址:<https://www.solidotech.com/documents/configfile>
	- ⚫ **硬件组态及接线** 请按照"5 [安装和拆卸"](#page-8-0)和"6 [接线"](#page-9-0)要求操作

#### **2、 预置配置文件**

将分支器的 ESI 配置文件 (SDOT-SW4-ECPxx\_V1.02.xml) 和拓扑组态中其他模块的 ESI 配置文件放置于 TwinCAT 的安装目录 "C:\TwinCAT\3.1\Config\Io\EtherCAT"下, 如下图所示。

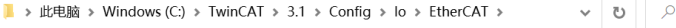

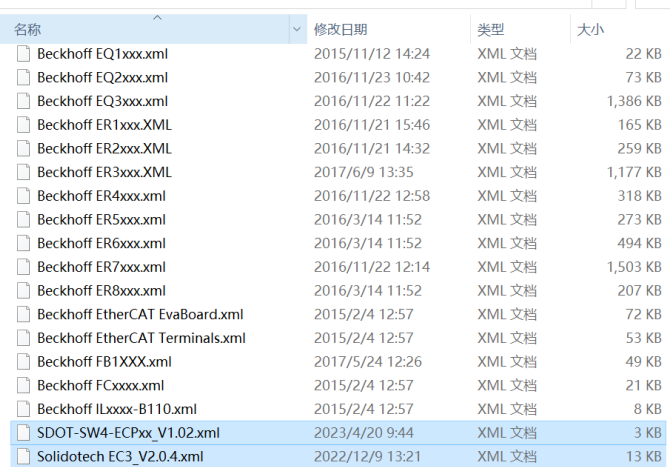

#### **3、 创建工程**

a. 单击桌面右下角的 TwinCAT 图标,选择"TwinCAT XAE (VS xxxx)",打开 TwinCAT 软件,如下图所 示。

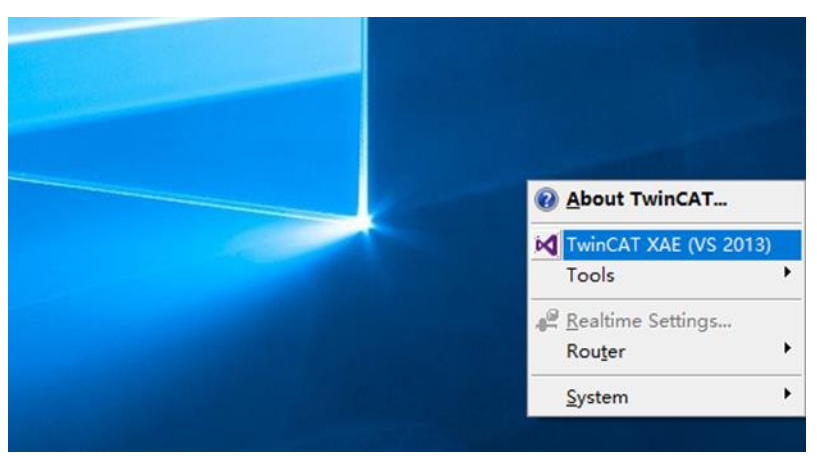

b. 单击 "New TwinCAT Project", 在弹窗内 "Name"和 "Solution name"分别对应项目名称和解决方 案名称, "Location"对应项目路径, 此三项可选择默认, 然后单击"OK", 项目创建成功, 如下图所 示。

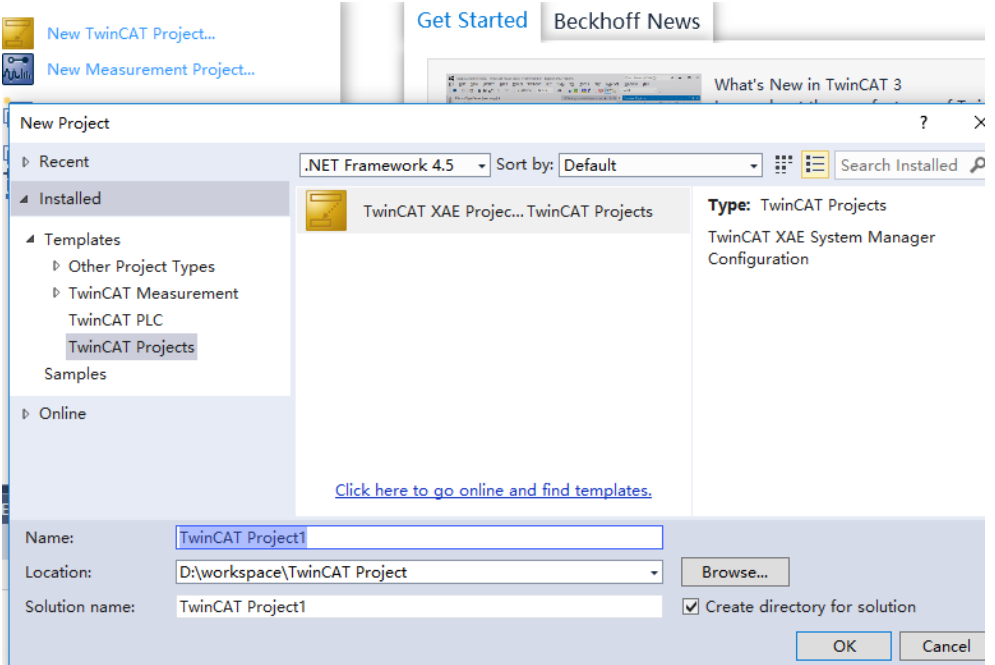

#### **4、 扫描设备**

a. 创建项目后, 在 "I/O -> Devices" 下右击 "Scan"选项, 进行从站设备扫描, 如下图所示。

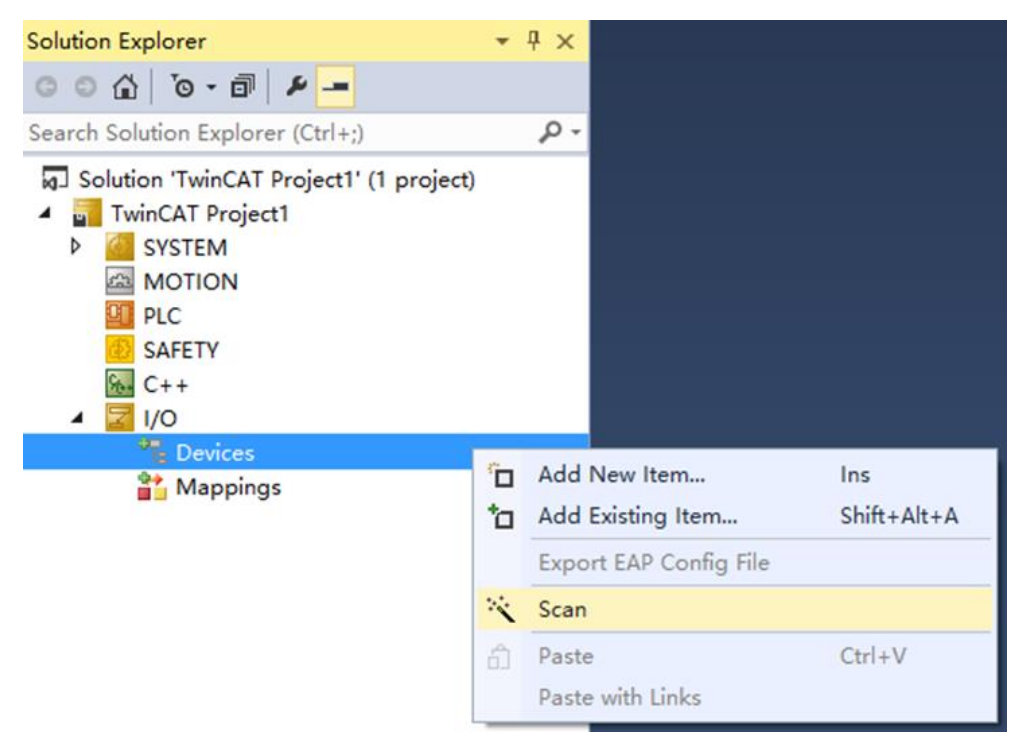

#### b. 勾选"本地连接"网卡,如下图所示。

1 new I/O devices found

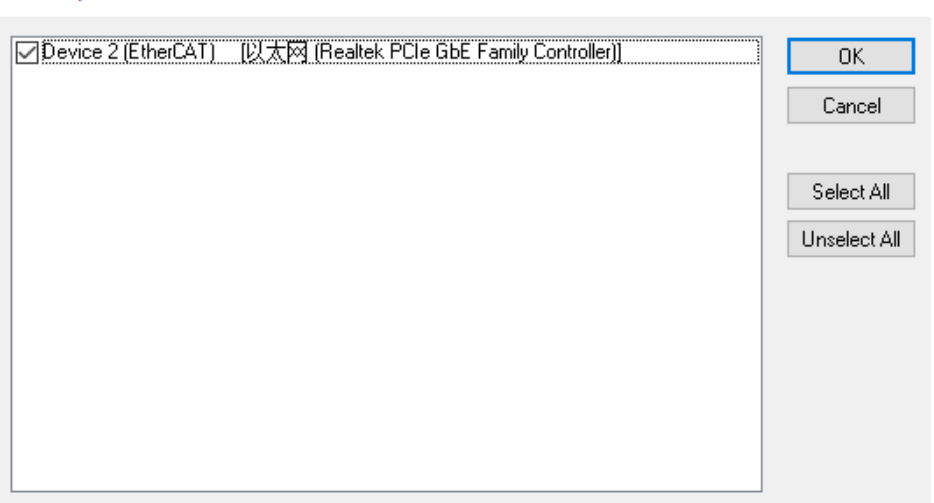

 $\times$ 

是(Y)

- c. 弹窗 "Scan for boxes", 单击选择 "是";弹窗 "Activate Free Run"单击选择 "是", 如下图所示。 Microsoft Visual Studio  $\times$  Microsoft Visual Studio  $\times$ Scan for boxes Activate Free Run
- d. 扫描到设备后, Box1 为分支器 SW4-ECP04, Box2 为 EC3-1616A, Box3 为 EC3-0032B, 与分支器的连 接组态一致。在 Box1 的"Online"处可以看到分支器在"OP"状态,可以观察到分支器的网口指示灯闪 烁,如下图所示。

是(Y)

否(N)

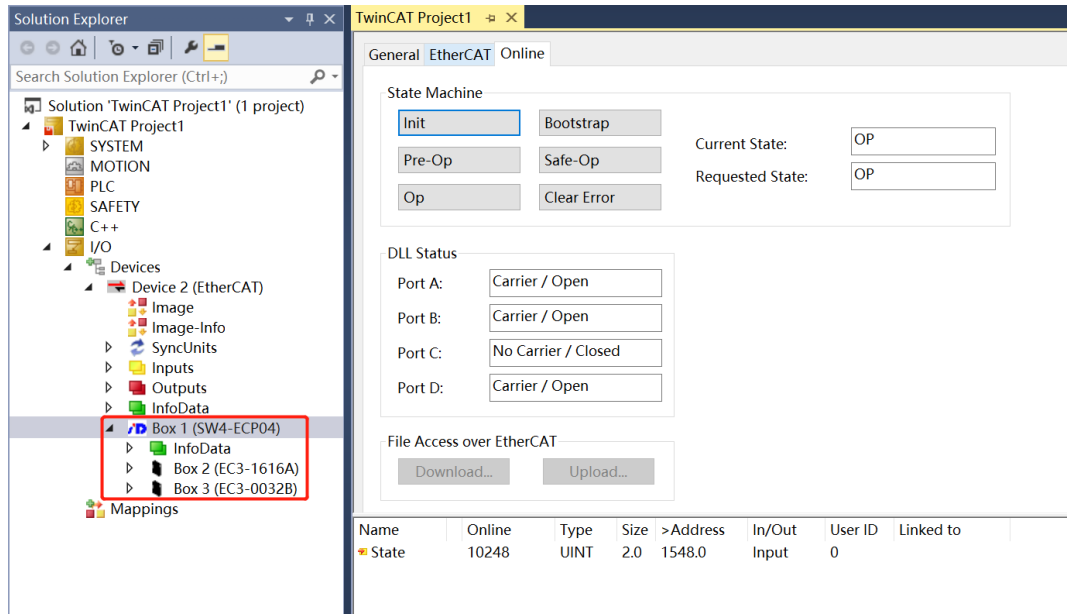

e. 组态设备扫描完成后,可以根据实际应用需要,进行相关模块的操作。

否(N)

#### <span id="page-17-0"></span>7.1.2在 Sysmac Studio 软件环境下的应用

- **1、 准备工作**
	- ⚫ **硬件环境**
		- ➢ **分支器 SW4-ECP04,以 OUT2 连接 IO 模块 EC3-1616A,OUT3 连接 EC3-0032B 为例**
		- ➢ **计算机一台,预装 Sysmac Studio 软件**
		- ➢ **欧姆龙 PLC 一台 本说明以型号 NX1P2-9024DT 为例**
		- ➢ **EtherCAT 专用屏蔽电缆**
		- ➢ **开关电源一台**
		- ➢ **设备配置文件** 配置文件获取地址:<https://www.solidotech.com/documents/configfile>
	- ⚫ **硬件组态及接线** 请按照"5 [安装和拆卸"](#page-8-0)和"6 [接线"](#page-9-0)要求操作
	- ⚫ **计算机 IP 要求** 设置电脑的 IP 地址和 PLC 的 IP 地址, 确保其在同一网段。

#### **2、 新建工程**

a. 打开 Sysmac Studio 软件,单击"新建工程"按钮。

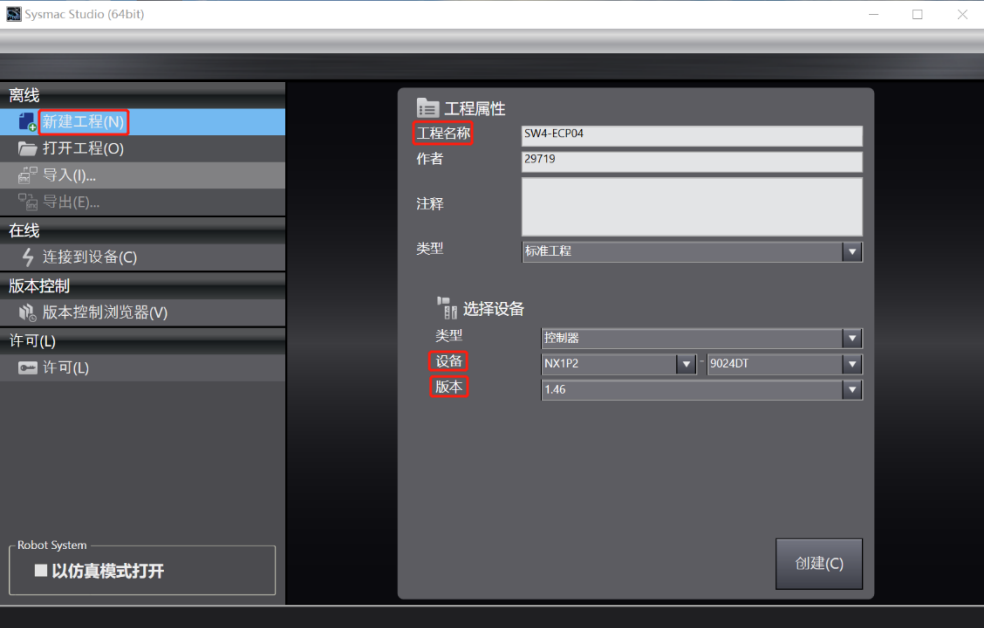

- 工程名称:自定义。
- 选择设备:"设备"选择对应的 PLC 型号, "版本"推荐选择 V1.40 及以上。
- b. 工程属性输入完成后,单击"创建"按钮。

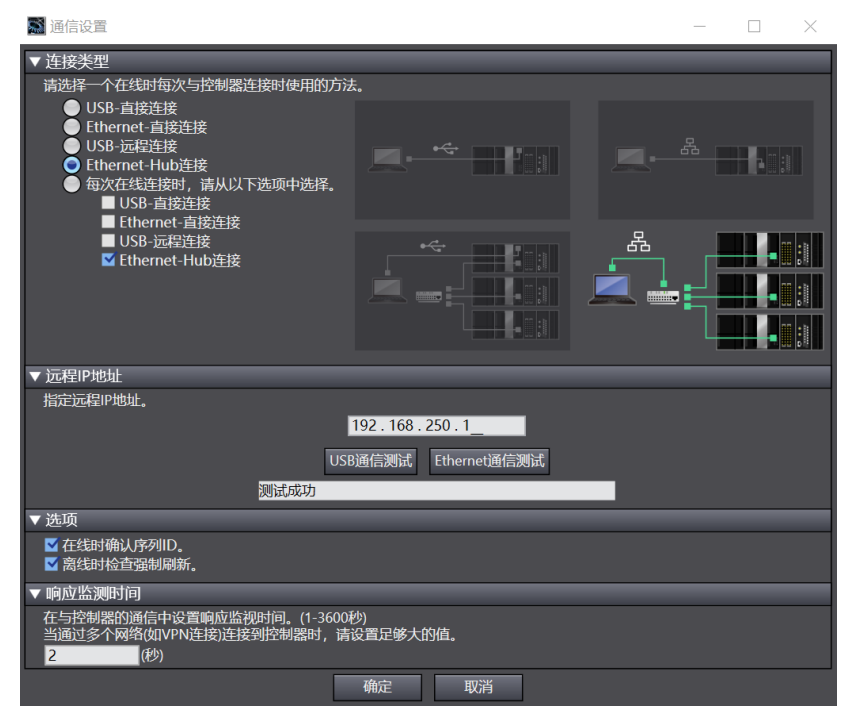

d. 单击 "Ethernet 通信测试", 系统显示测试成功。

#### **3、 安装 XML 文件**

- a. 在左侧导航树展开"配置和设置", 双击"EtherCAT"。
- b. 右击"主设备", 选择"显示 ESI 库", 如下图所示。

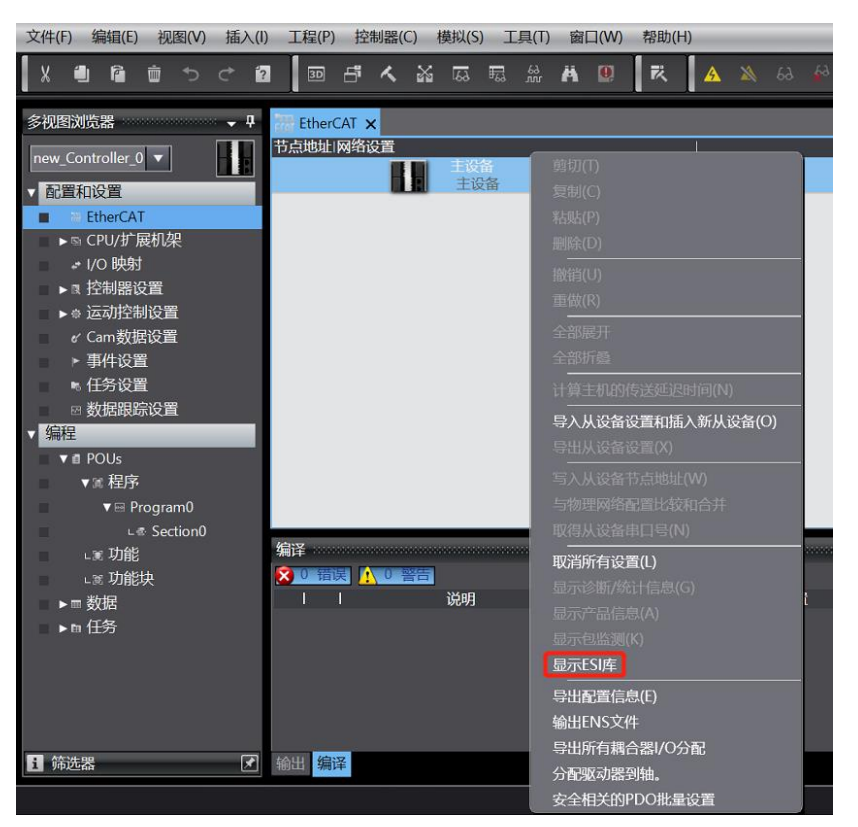

c. 在弹出的"ESI 库"窗口中单击"安装(文件)"按钮,选择分支器的 XML 文件路径,单击按钮"是"完成安 装,如下图所示。

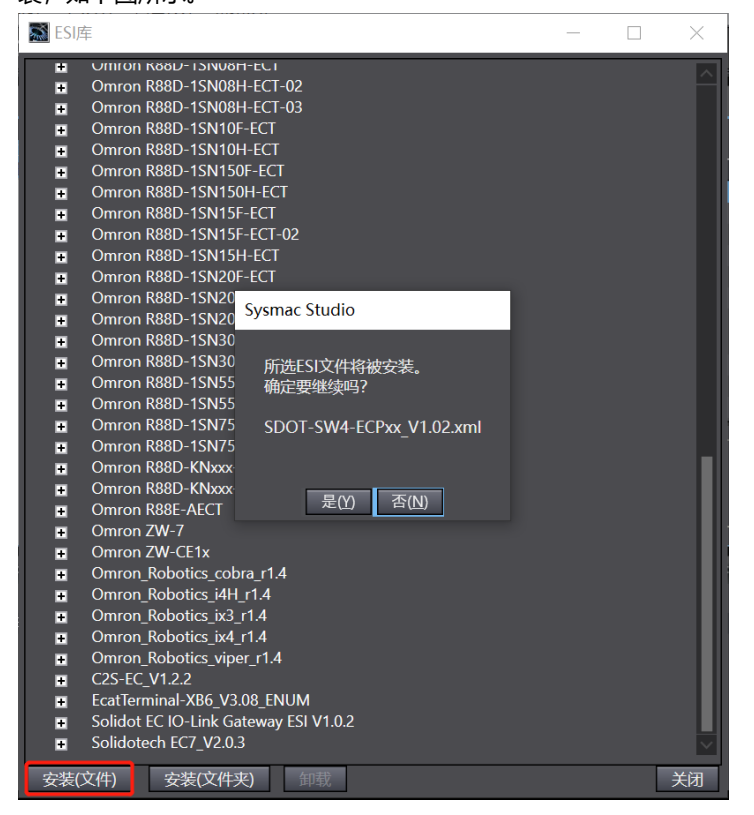

d. 再次单击"安装(文件)"按钮,选择拓扑组态中其他模块的 XML 文件路径,本例选择 EC3 配置文件路径, 单击按钮"是"完成安装,如下图所示。

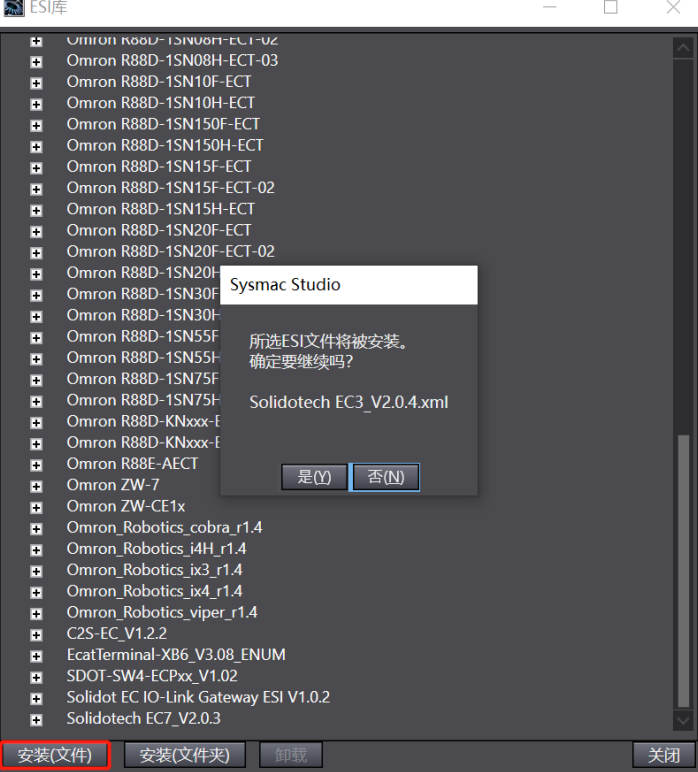

#### **4、 添加设备和设置节点地址**

添加设备有在线扫描和离线添加两种方式,本说明以在线扫描为例进行介绍。

a. 点击工具栏 <mark>A </mark>在线按钮, 右击"主设备", 单击选择"与物理网络配置比较和合并", 如下图所示。

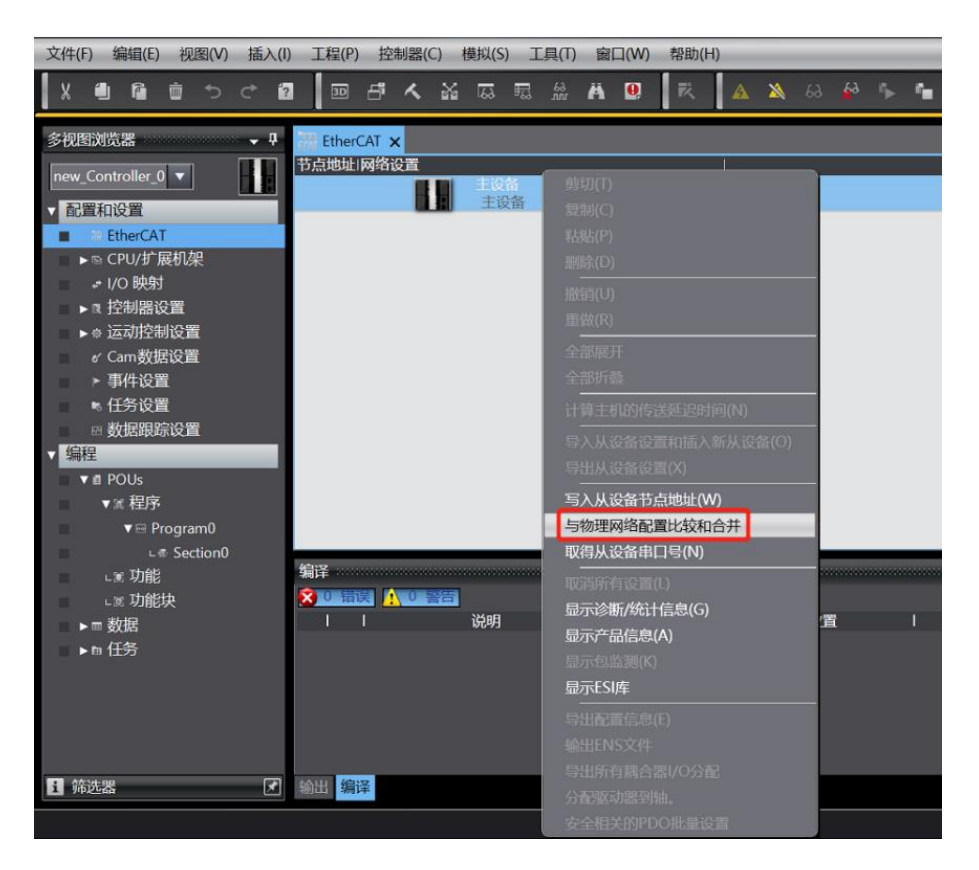

b. 在弹出"与物理网络配置比较和合并"的对话框中,单击"显示写入从设备节点地址对话框", 如下图所 示。

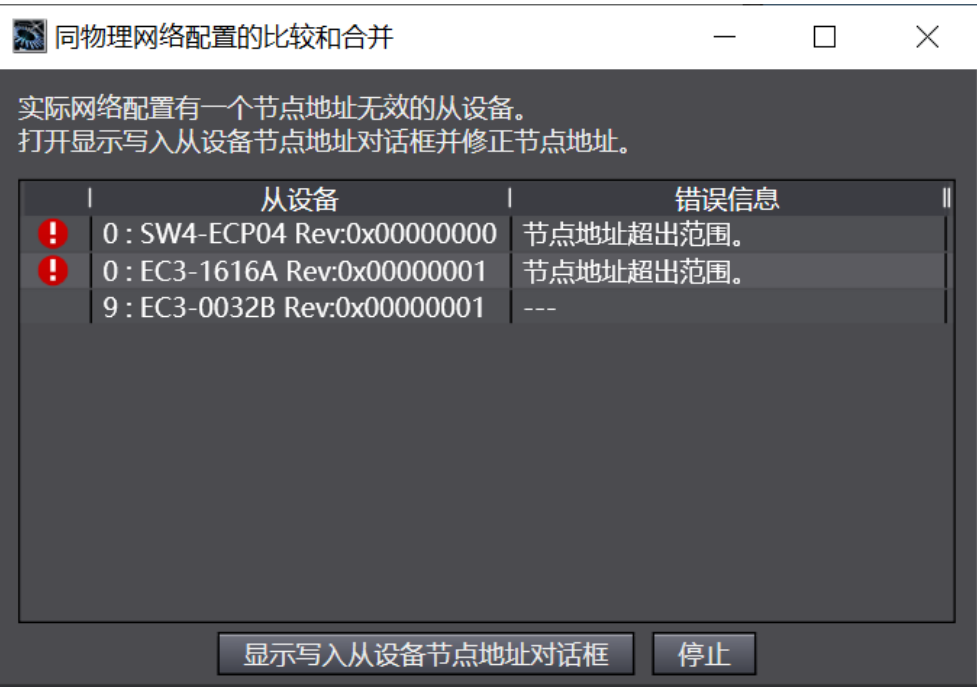

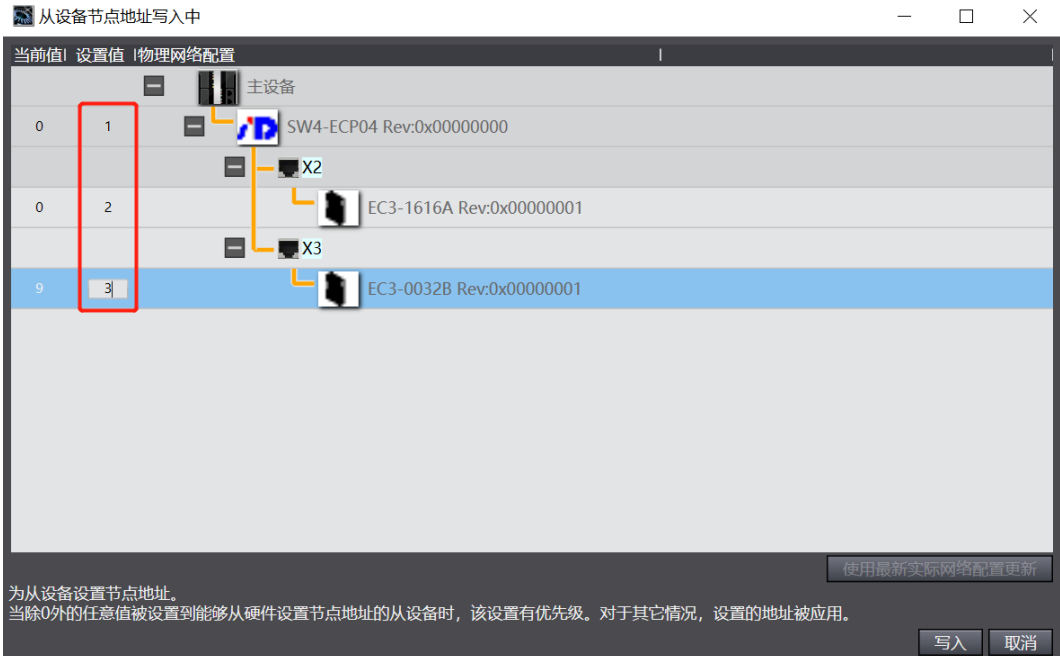

d. 写入之后,弹出重新上电提示,如下图所示,单击"写入"按钮,再根据提示重启从设备电源。

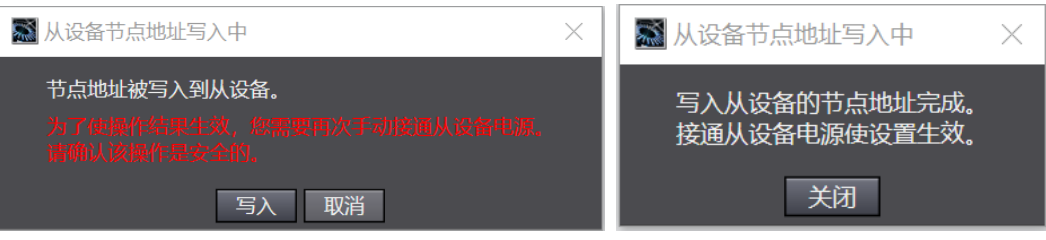

e. 右击"主设备",单击选择"与物理网络配置比较和合并",弹出对话框,单击"应用物理网络配置", 如下图所示。E001 为分支器 SW4-ECP04, X2 为 EC3-1616A, X3 为 EC3-0032B, 与分支器的连接组态 一致。

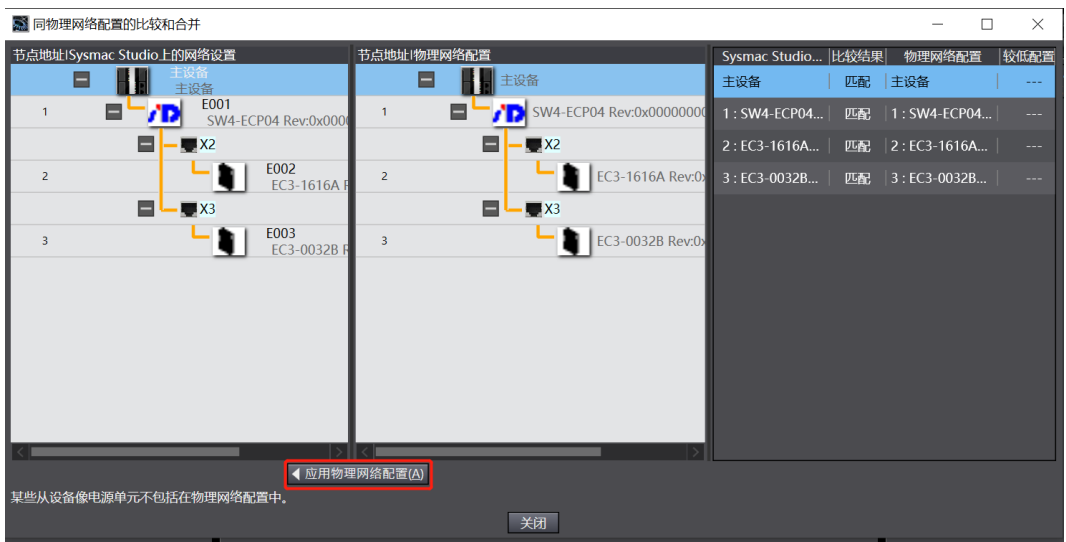

f. 在弹出的对话框中单击"应用"按钮,如下图所示。

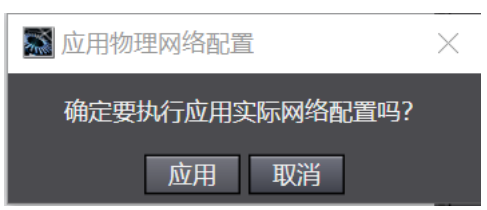

g. 拓扑应用完成之后关闭对话框,拓扑组态显示在网络设置画面中,如下图所示。

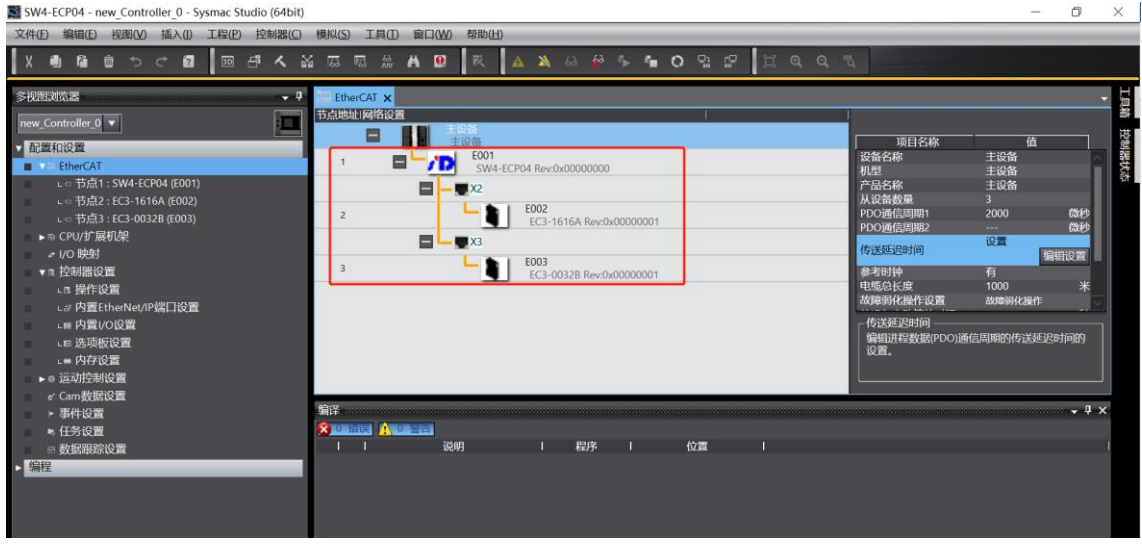

#### **5、 将组态下载到 PLC**

a. 单击菜单栏"控制器 -> 传送中 (A) -> 传送到控制器 (T) "按钮, 如下图所示。

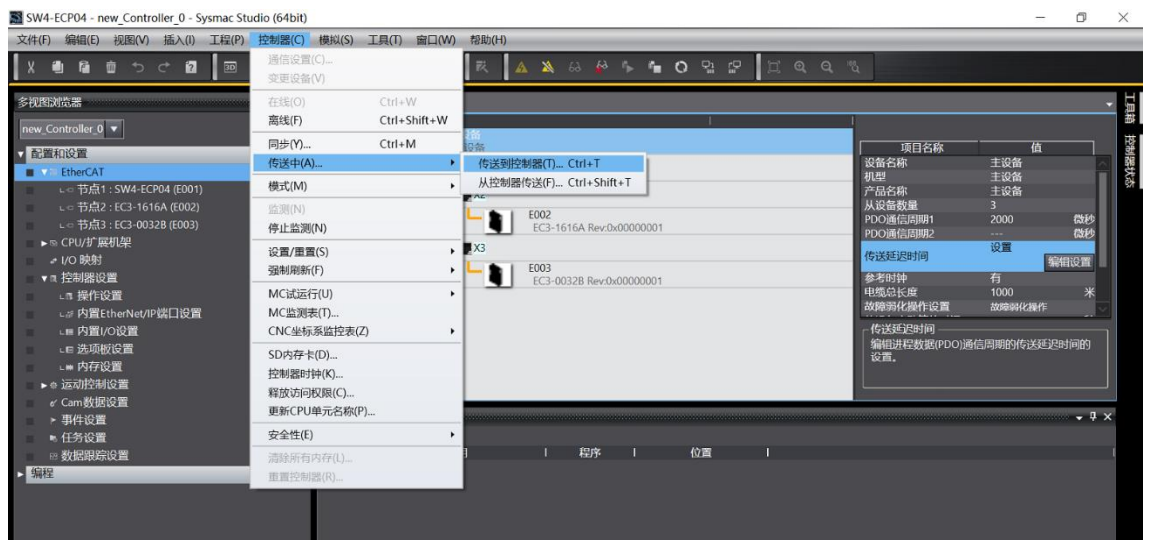

b. 将组态下载到 PLC, 如下图所示, 下载完成后, 需要重新上电。

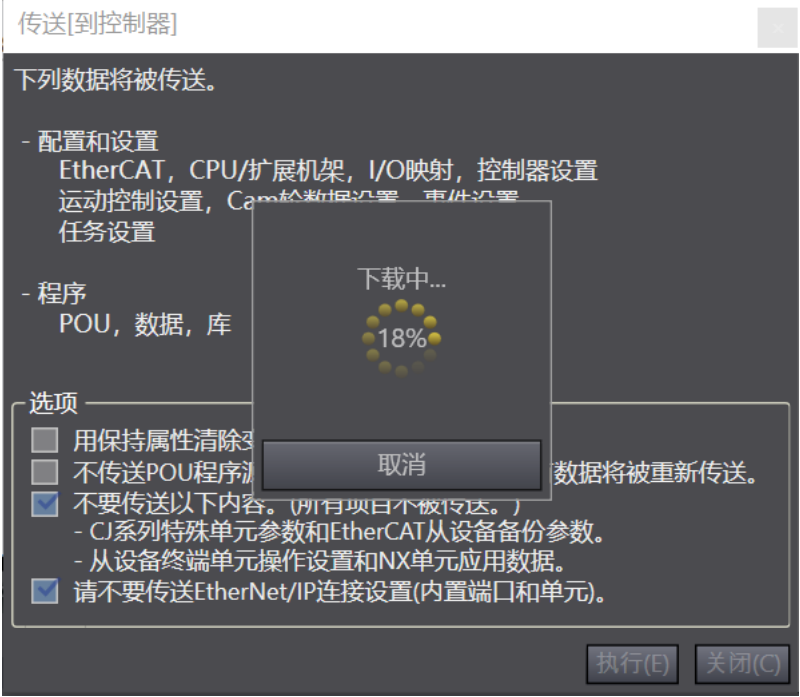

C. 重新上电后, 右下角可以看到 PLC 为运行模式, 拓扑展示如下图所示。

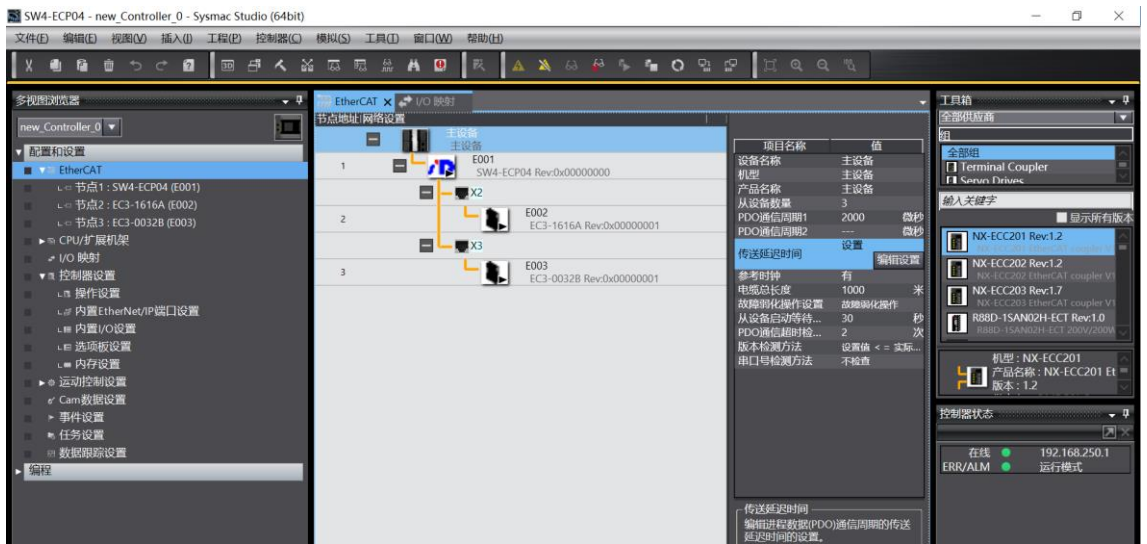

d. 之后可根据实际应用需要,进行相关模块的操作,如进行输入输出信号进行监视及强制输出,双击左侧导 航树中的"I/O 映射"可进行具体操作,如下图所示。

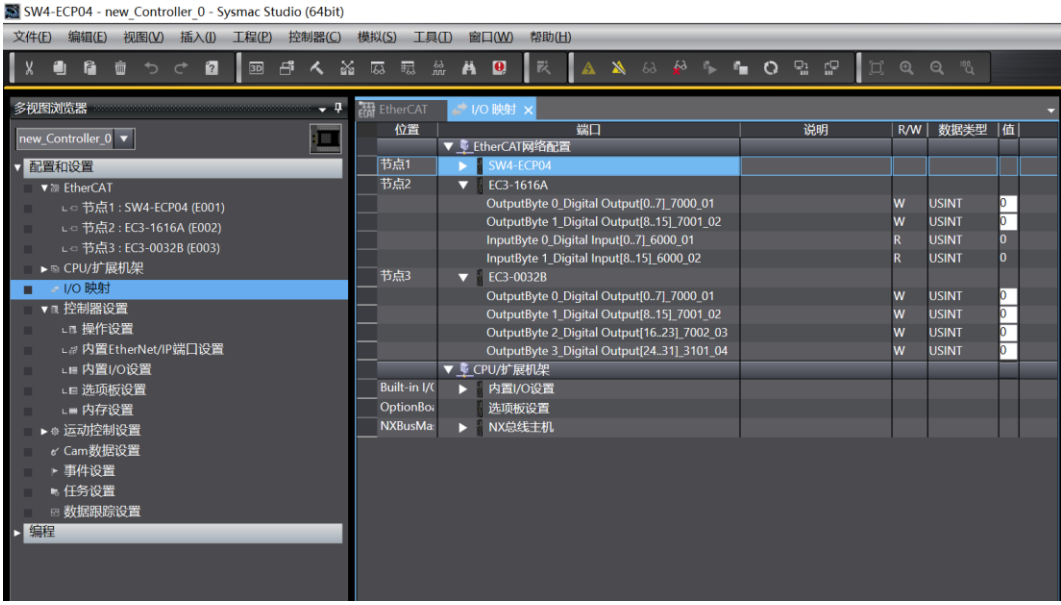

## 8 FAQ

### <span id="page-25-1"></span><span id="page-25-0"></span>8.1 设备在软件中无法找到

- 1. 确认 ESI 配置文件是否正确安装。
- 2. 确认 ESI 配置文件版本是否准确。
- 3. 安装 ESI 配置文件后是否重启 TwinCAT 软件。

### <span id="page-25-2"></span>8.2 设备无法进入OP状态

- 1. 确认工程建立是否正确。
- 2. 确认节点站号相关设置。
- 3. 确认设备电源是否正常。
- 4. EtherCAT 通讯线是否正常。
- 5. 更改从设备节点地址后是否重新给设备上下电。